# ASUS Miracast DongleIN SEARCH OF INCREDIBLE

Manuale utente (e-Manual)

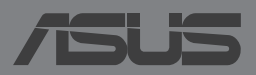

#### **I9364 Edizione riveduta e corretta V2 Maggio 2014**

#### **INFORMAZIONI SUL COPYRIGHT**

Copyright © 2014 ASUSTeK Computer, Inc. Tutti i diritti riservati.

Nessuna parte di questo manuale, compresi i prodotti e i software in esso descritti, può essere riprodotta, trasmessa, trascritta, archiviata in un sistema di recupero o tradotta in alcuna lingua, in alcuna forma e in alcun modo, fatta eccezione per la documentazione conservata dall'acquirente a scopi di backup, senza l'espressa autorizzazione scritta di ASUSTeK COMPUTER INC. ("ASUS").

ASUS FORNISCE QUESTO MANUALE "COSÌ COM'È" SENZA GARANZIA DI ALCUN TIPO, ESPLICITA O IMPLICITA, INCLUDENDO SENZA LIMITAZIONE LE GARANZIE O CONDIZIONI IMPLICITE DI COMMERCIABILITÀ O IDONEITÀ AD UN PARTICOLARE SCOPO.

IN NESSUN CASO ASUS, I SUOI DIRIGENTI, FUNZIONARI, IMPIEGATI O DISTRIBUTORI SONO RESPONSABILI PER QUALSIASI DANNO INDIRETTO, PARTICOLARE, ACCIDENTALE O CONSEGUENTE (COMPRESI DANNI DERIVANTI DA PERDITA DI PROFITTO, PERDITA DI CONTRATTI, PERDITA D'USO O DI DATI, INTERRUZIONE DELL'ATTIVITÀ E SIMILI), ANCHE SE ASUS È STATA AVVISATA DELLA POSSIBILITÀ CHE TALI DANNI SI POSSANO VERIFICARE IN SEGUITO A QUALSIASI DIFETTO O ERRORE NEL PRESENTE MANUALE O NEL PRODOTTO.

I prodotti e nomi delle aziende che compaiono in questo manuale possono essere marchi registrati o diritti d'autore delle rispettive aziende, o meno, e sono usati a solo scopo identificativo o illustrativo, a beneficio dell'utente, senza alcuna intenzione di violazione dei diritti di alcun soggetto.

LE SPECIFICHE E LE INFORMAZIONI CONTENUTE IN QUESTO MANUALE SONO FORNITE A SOLO USO INFORMATIVO E SONO SOGGETTE A CAMBIAMENTI IN QUALSIASI MOMENTO, SENZA PREAVVISO, E NON POSSONO ESSERE INTERPRETATE COME UN IMPEGNO DA PARTE DI ASUS. ASUS NON SI ASSUME ALCUNA RESPONSABILITÀ E NON SI FA CARICO DI NESSUN ERRORE O INESATTEZZA CHE POSSA COMPARIRE IN QUESTO MANUALE COMPRESI I PRODOTTI E I SOFTWARE DESCRITTI AL SUO INTERNO.

#### **CONDIZIONI E LIMITI DI COPERTURA DELLA GARANZIA SUL PRODOTTO**

Le condizioni di garanzia variano a seconda del tipo di prodotto e sono specificatamente indicate nel Certificato di Garanzia allegato cui si fa espresso rinvio.

Inoltre, la garanzia stessa, non è valida in caso di danni o difetti dovuti ai seguenti fattori: (a) uso non idoneo, funzionamento o manutenzione impropri inclusi, senza limitazioni, e l'utilizzo del prodotto con una finalità diversa da quella conforme alle istruzioni fornite da ASUSTeK COMPUTER INC. in merito all'idoneità di utilizzo e alla manutenzione; (b) installazione o utilizzo del prodotto in modo non conforme agli standard tecnici o di sicurezza vigenti nell'Area Economica Europea e in Svizzera; (c) collegamento a rete di alimentazione con tensione non corretta; (d) utilizzo del prodotto con accessori di terzi, prodotti o dispositivi ausiliari o periferiche; (e) tentativo di riparazione effettuato da una qualunque terza parte diversa dai centri di assistenza ASUSTeK COMPUTER INC. autorizzati; (f) incidenti, fulmini, acqua, incendio o qualsiasi altra causa il cui controllo non dipenda da ASUSTeK COMPUTER INC.; abuso, negligenza o uso commerciale.

La Garanzia non è valida per l'assistenza tecnica o il supporto per l'utilizzo del Prodotto compreso l'utilizzo dell'hardware o del software. L'assistenza e il supporto disponibili (se previsti) nonchè le spese e gli altri termini relativi all'assistenza e al supporto (se previsti) verranno specificati nella documentazione destinata al cliente fornita a corredo del prodotto. È responsabilità dell'utente, prima ancora di richiedere l'assistenza, effettuare il backup dei contenuti presenti sul Prodotto, inclusi i dati archiviati o il software installato.

ASUSTeK COMPUTER INC. non è in alcun modo responsabile per qualsiasi danno, perdita di programmi, dati o altre informazioni archiviate su qualsiasi supporto o parte del prodotto per il quale viene richiesta l'assistenza; ASUSTeK COMPUTER INC. non è in alcun modo responsabile delle conseguenze di tali danni o perdite, incluse quelle di attività, in caso di malfunzionamento di sistema, errori di programmi o perdite di dati.

È responsabilità dell'utente, prima ancora di richiedere l'assistenza, eliminare eventuali funzioni, componenti, opzioni, modifiche e allegati non coperti dalla Garanzia prima di far pervenire il prodotto a un centro servizi ASUSTeK COMPUTER INC. ASUSTeK COMPUTER INC. non è in alcun modo responsabile di qualsiasi perdita o danno ai componenti sopra descritti.

ASUSTeK COMPUTER INC. non è in alcun modo responsabile di eliminazioni, modifiche o alterazioni ai contenuti presenti sul Prodotto compresi eventuali dati o applicazioni prodottesi durante le procedure di riparazione del Prodotto stesso. Il Prodotto verrà restituito all'utente con la configurazione originale di vendita, in base alle disponibilità di software a magazzino.

#### **LICENZA SOFTWARE**

I prodotti ASUS possono essere corredati da software, secondo la tipologia del prodotto. I software, abbinati ai prodotti, sono in versione "OEM": il software OEM viene concesso in licenza all'utente finale come parte integrante del prodotto; ciò significa che non può essere trasferito ad altri sistemi hardware e che, in caso di rottura, di furto o in ogni altra situazione che lo renda inutilizzabile anche la possibilità di utilizzare il prodotto OEM viene compromessa. Chiunque acquisti, unitamente al prodotto, un software OEM è tenuto ad osservare i termini e le condizioni del contratto di licenza tra il proprietario del software e l'utente finale,denominato"EULA" (End User Licence Agreement),visualizzato a video durante la fase di installazione del software stesso. Si avvisa che l'accettazione, da parte dell'utente, delle condizioni dell'EULA ha luogo al momento dell'installazione del software stesso.

#### **ASSISTENZA E SUPPORTO**

Visitate il nostro sito multi-lingua al seguente indirizzo: **http://support.asus.com/contact/ contact.aspx?SLanguage=en-us**

# **Indice**

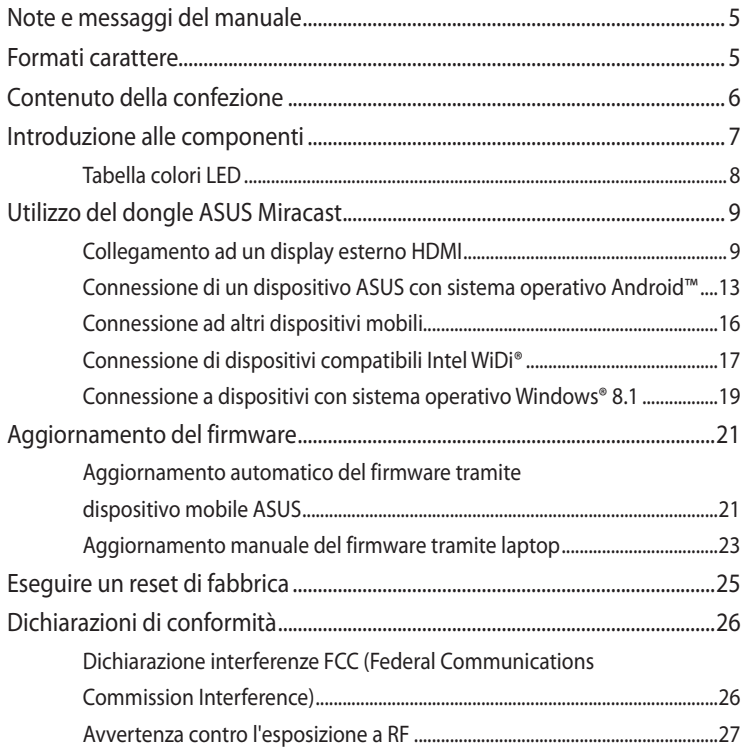

# <span id="page-4-0"></span>**Note e messaggi del manuale**

Per evidenziare le informazioni chiave contenute nel manuale alcuni messaggi sono presentati nelle forme seguenti:

**IMPORTANTE!** Messaggio contenente informazioni importanti per il completamento di un'operazione.

**NOTA:** Messaggio contenente informazioni aggiuntive e suggerimenti per completare un'operazione.

**ATTENZIONE!** Messaggio contenente le indicazioni da seguire per garantire la sicurezza di determinate operazioni onde evitare danni ai dati e alle componenti del vostro dispositivo.

# **Formati carattere**

**Grassetto** = Indica il menu o l'oggetto da selezionare.

*Corsivo* = Indica le sezioni alle quali potete fare riferimento in questo manuale.

# <span id="page-5-0"></span>**Contenuto della confezione**

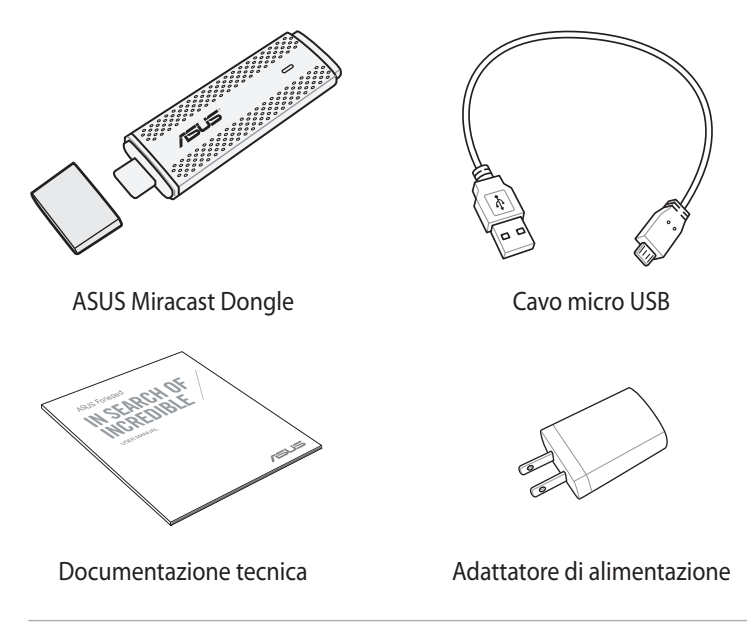

#### **NOTE:**

- Contattate il vostro rivenditore nel caso in cui uno di questi articoli sia danneggiato o mancante.
- L'adattatore di alimentazione in dotazione varia in base alla regione o al paese.

# <span id="page-6-0"></span>**Introduzione alle componenti**

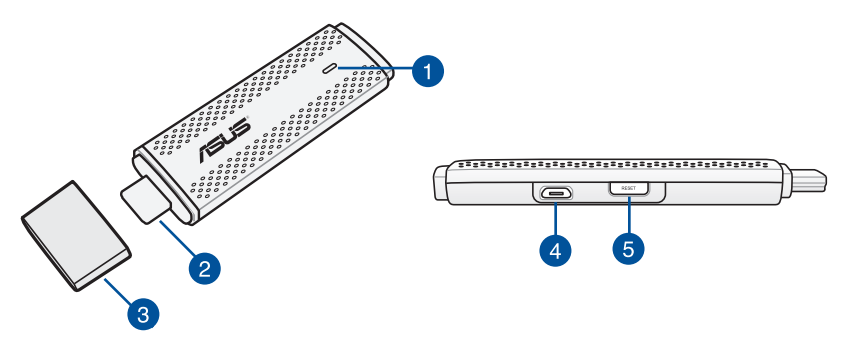

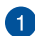

#### **Indicatore LED**

L'indicatore LED a tre colori fornisce informazioni sullo stato corrente del dongle ASUS Miracast a seconda dei differenti scenari di utilizzo.

**NOTA:** Per maggiori dettagli fate riferimento alla sezione *Tabella colori LED* di questo manuale.

#### **Connettore HDMI**  $\mathbf{P}$

Questo connettore permette di collegare il dongle ASUS Miracast ad un display esterno con ingresso HDMI.

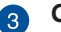

#### **Cover**

Proteggete il connettore HDMI tramite questa cover, quando il dongle ASUS Miracast non è in uso.

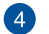

#### **Porta micro USB**

Inserite il cavo micro USB in questa porta per collegare il dongle ASUS Miracast ad una fonte di alimentazione.

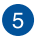

### **Pulsante di reset**

Premete questo pulsante per eseguire un reset di fabbrica o per aggiornare il firmware del vostro dongle ASUS Miracast.

**NOTA:** Per maggiori dettagli fate riferimento alla sezione *Aggiornamento del firmware* di questo manuale.

# <span id="page-7-0"></span>**Tabella colori LED**

La seguente tabella dei colori LED vi aiuterà a capire, in base al colore visualizzato, il comportamento corrente del vostro dongle.

## **Utilizzo generale**

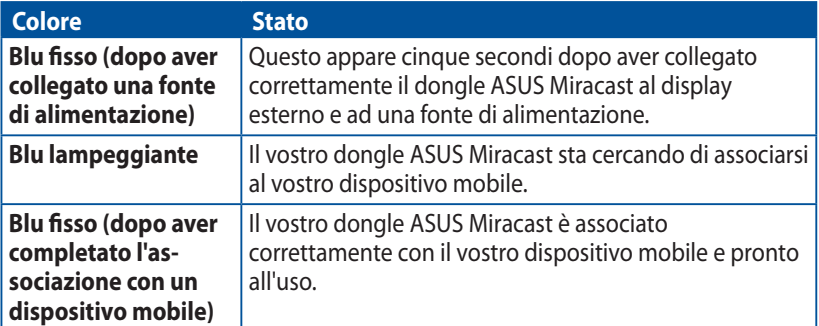

## **Durante l'aggiornamento del firmware**

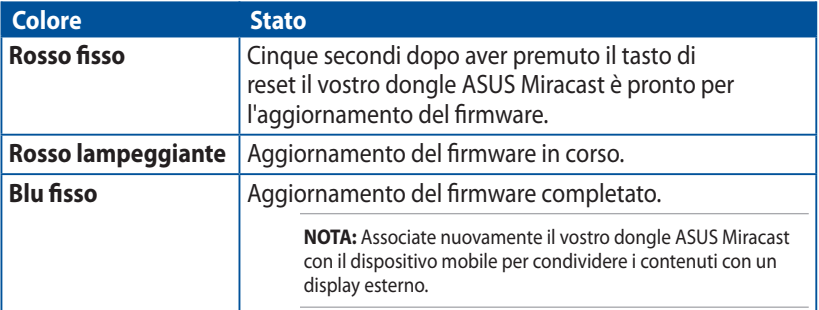

## **Durante un reset di fabbrica**

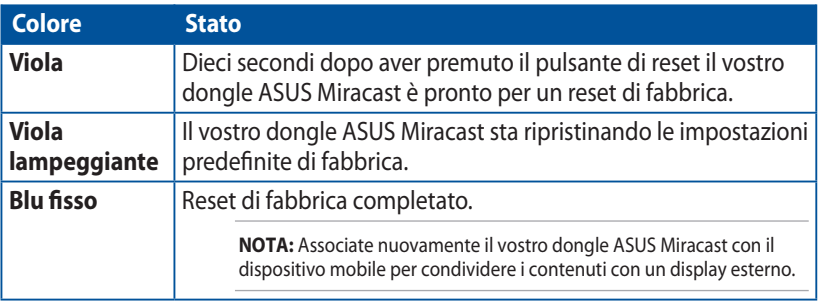

# <span id="page-8-0"></span>**Utilizzo del dongle ASUS Miracast**

## **Collegamento ad un display esterno HDMI**

**NOTA:** Le immagini in questa sezione hanno scopo puramente illustrativo.

1. Collegate il cavo micro USB al dongle ASUS Miracast.

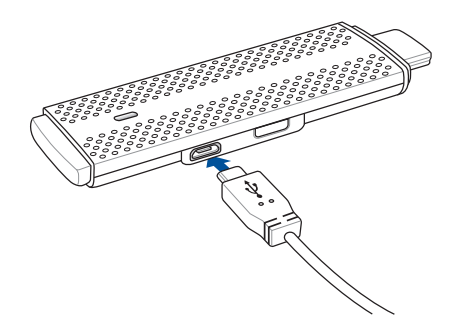

2. Collegate il vostro dongle ASUS Miracast ad una fonte di alimentazione in uno dei seguenti modi:

#### **Usando una presa di corrente**

- A. Collegate il dongle ASUS Miracast all'adattatore di alimentazione.
- B. Collegate l'adattatore di alimentazione alla presa di corrente più vicina.

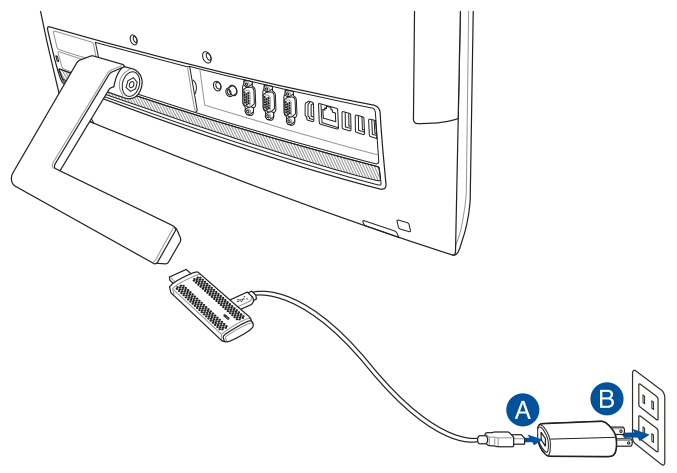

**Usando una porta USB del display esterno**

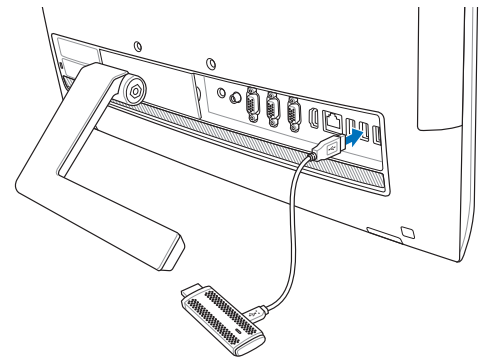

3. Collegate il connettore HDMI del vostro dongle ASUS Miracast alla porta HDMI del vostro monitor o display esterno.

**NOTA:** Fate riferimento alle seguenti immagini per un'installazione corretta, in base alla fonte di alimentazione che intendete utilizzare per il vostro dongle ASUS Miracast.

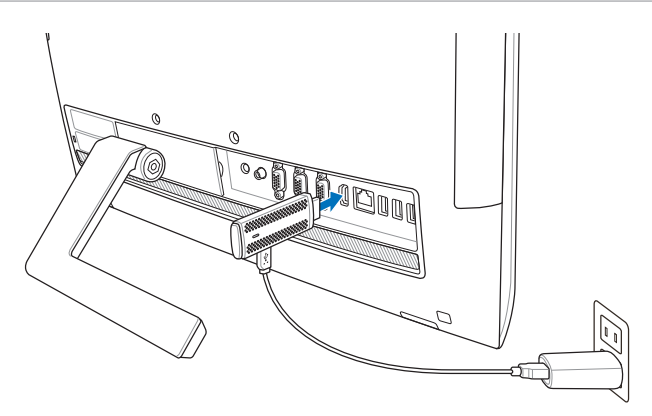

Dongle ASUS Miracast collegato al display esterno e ad una presa di corrente.

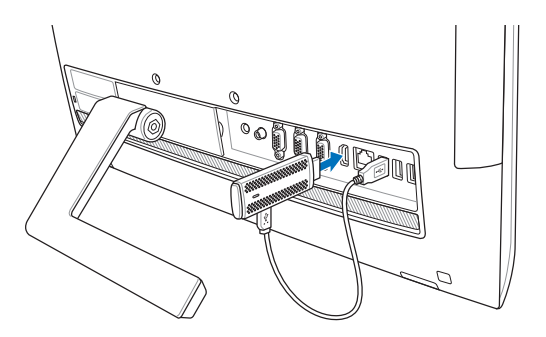

Dongle ASUS Miracast collegato alle porte esterne USB e HDMI.

4. Accendete il vostro tablet, o dispositivo mobile, e seguite i passaggi visualizzati sullo schermo per condividere i contenuti con il display esterno.

**NOTA:** Per informazioni sulla connessione del vostro dispositivo al dongle ASUS Miracast fate riferimento alle pagine 13-15 di questo manuale.

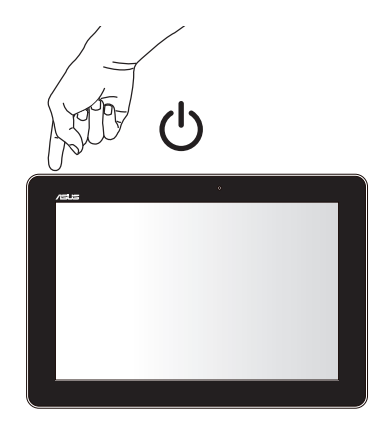

## <span id="page-12-0"></span>**Connessione di un dispositivo ASUS con sistema operativo Android™**

#### **NOTA:**

- La seguente procedura è applicabile nel caso di dispositivi mobili ASUS compatibili con il dongle ASUS Miracast.
- Il dongle ASUS Miracast è compatibile con i dispositivi ASUS dotati di sistema operativo Android™ 4.2 o superiore.
- A. Assicuratevi di aver selezionato l'ingresso HDMI sul vostro display esterno.
- B. La seguente immagine appare quando il dongle ASUS Miracast si è connesso con successo al display esterno.

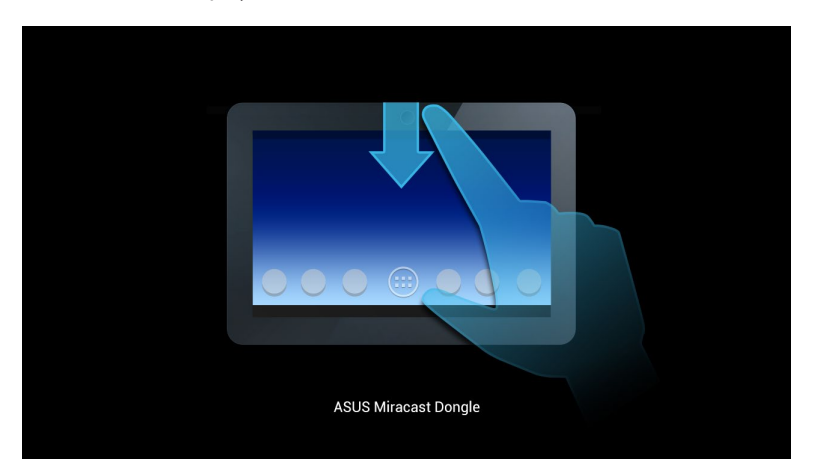

C. Entrate nell'area di notifica dalla schermata principale del vostro dispositivo mobile.

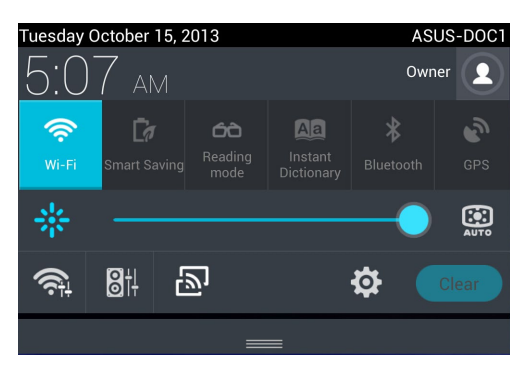

- D. Toccate **D.** per avviare **Impostazioni**.
- E. Impostate le voci **CERCA SCHERMI** e **Wi-Fi** su **ON**, fate quindi riferimento al SSID visualizzato sul vostro display esterno. Selezionate lo stesso SSID sul vostro dispositivo mobile per associarvi al dongle ASUS Miracast.

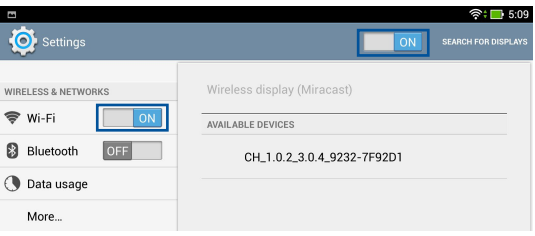

F. Durante il tentativo di connessione tra dongle ASUS Miracast e dispositivo mobile il display esterno mostra la seguente immagine.

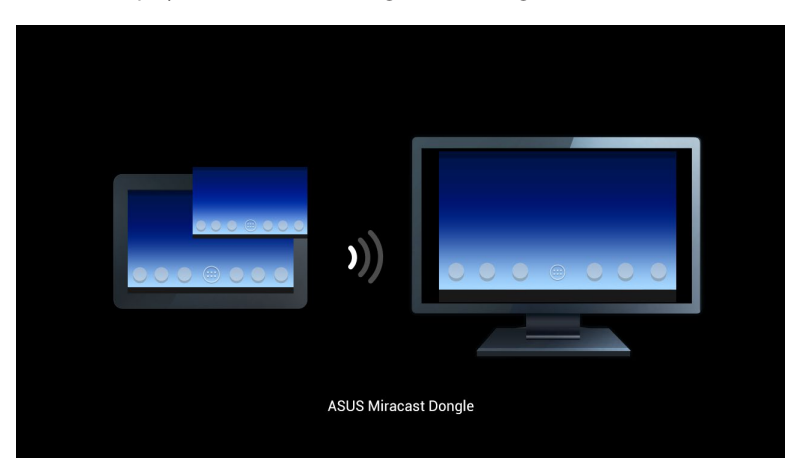

G. Una volta effettuata la connessione, il vostro display esterno visualizzerà esattamente quello che viene visualizzato sul display del vostro dispositivo mobile.

# <span id="page-15-0"></span>**Connessione ad altri dispositivi mobili**

**NOTA:** La seguente procedura è applicabile nel caso di dispositivi mobili non-ASUS ma compatibili con il dongle ASUS Miracast.

- A. Assicuratevi di aver selezionato l'ingresso HDMI sul vostro display esterno.
- B. Abilitate la rete Wi-Fi sul vostro dispositivo mobile.
- C. Abilitate le impostazioni di visualizzazione Wi-Fi del vostro dispositivo mobile.

**NOTA:** Fate riferimento al manuale utente del vostro dispositivo mobile per informazioni sulla modalità di trasmissione dei contenuti multimediali tramite la connessione Wi-Fi.

- D. Selezionate il SSID del dongle ASUS Miracast che visualizzate sul vostro dispositivo mobile.
- E. Una volta effettuata la connessione, il vostro display esterno visualizzerà esattamente quello che viene visualizzato sul display del vostro dispositivo mobile.

# <span id="page-16-0"></span>**Connessione di dispositivi compatibili Intel WiDi®**

#### **IMPORTANTE!**

- Questa opzione è disponibile per i dongle ASUS Miracast dotati di firmware 1.0.14 o superiore e dispositivi con software Intel WiDi 3.5 o superiore.
- La versione del firmware appare sul display HDMI una volta connesso al dongle ASUS Miracast. Per maggiori dettagli fate riferimento alla sezione *Aggiornamento del firmware* di questo manuale.
- A. Collegate il dongle ASUS Miracast alla porta HDMI della vostra TV.
- B. Avviate Intel WiDi sul vostro dispositivo.
- C. Alla voce **Detected Adapters** selezionate il SSID del vostro dongle ASUS Miracast, come indicato sul display HDMI, e cliccate su **Connect**.

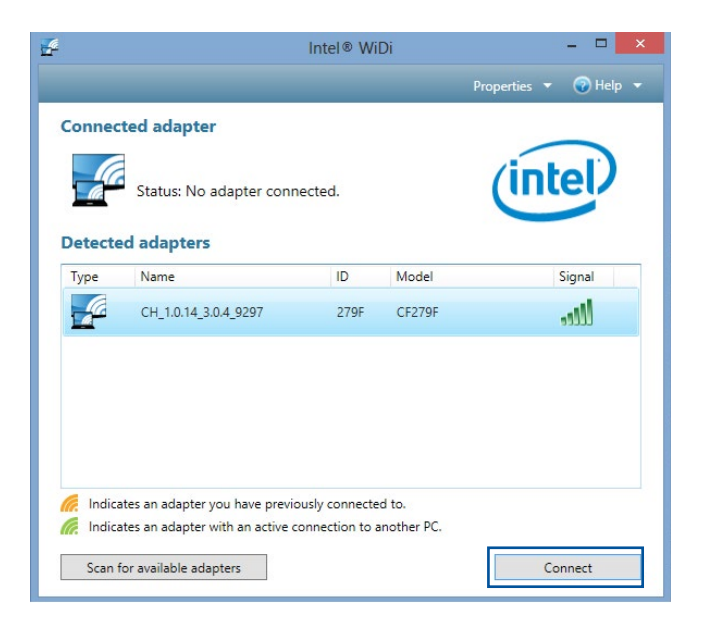

D. Nella schermata successiva digitate il PIN WPS che appare sulla vostra TV, quindi cliccate su **Next**.

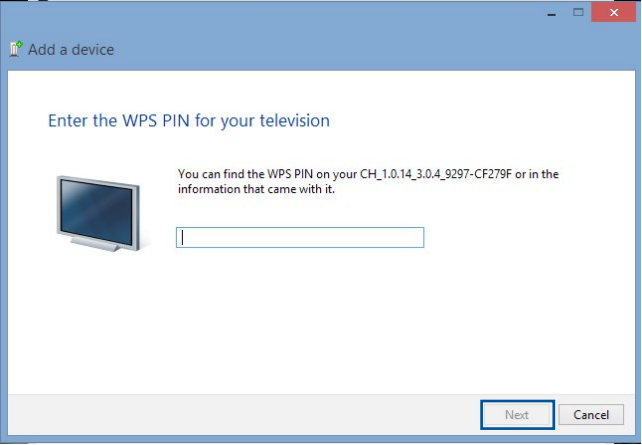

E. Una volta effettuata la connessione, il vostro display esterno visualizzerà esattamente quello che viene visualizzato sul display del vostro dispositivo mobile compatibile Intel WiDi.

## <span id="page-18-0"></span>**Connessione a dispositivi con sistema operativo Windows® 8.1**

#### **IMPORTANTE!**

- Questa opzione è disponibile per i dongle ASUS Miracast dotati di firmware 1.0.14 o superiore.
- La versione del firmware appare sul display HDMI una volta connesso al dongle ASUS Miracast. Per maggiori dettagli fate riferimento alla sezione *Aggiornamento del firmware* di questo manuale.
- A. Collegate il dongle ASUS Miracast alla porta HDMI del vostro display esterno.
- B. Sul vostro dispositivo Windows® 8.1 avviate la Charm bar e selezionate **Dispositivi**.

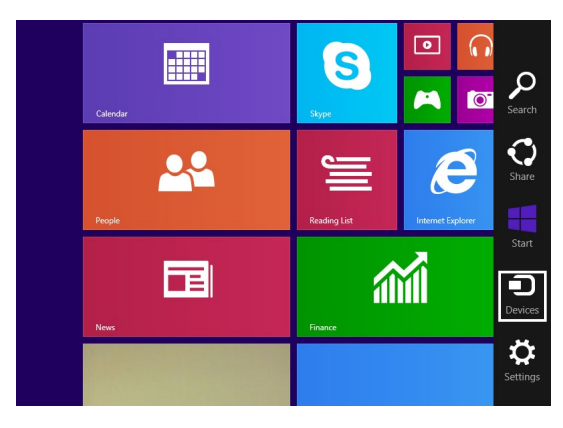

C. All'interno di **Dispositivi** selezionate **Project (Proietta)** quindi cliccate il nome dell'adattatore corrispondente mostrato sul display esterno.

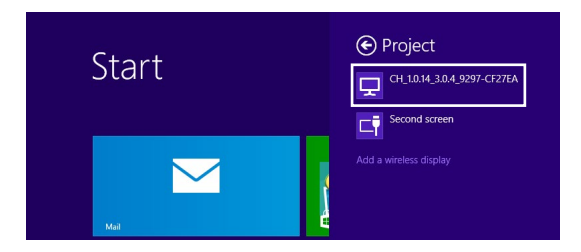

D. Inserite il PIN WPS visualizzato sul display esterno per avviare la proiezione del vostro dispositivo Windows® 8.1 sul display esterno.

# <span id="page-20-0"></span>**Aggiornamento del firmware**

Per garantirvi sempre le massime prestazioni possibili aggiornate il firmware del vostro dongle ASUS Miracast in uno dei seguenti modi.

## **Aggiornamento automatico del firmware tramite dispositivo mobile ASUS**

- 1. Assicuratevi che il vostro dongle ASUS Miracast sia collegato ad un display esterno e connesso al vostro dispositivo mobile.
- 2. Entrate nell'area di notifica dalla schermata principale del vostro dispositivo mobile e toccate il seguente messaggio.

Questo messaggio viene visualizzato quando un nuovo firmware è disponibile.

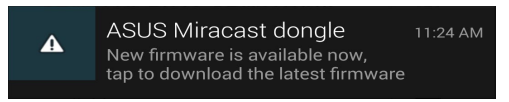

3. Durante l'aggiornamento del firmware del dongle ASUS Miracast verrà visualizzato questo messaggio sul dispositivo mobile.

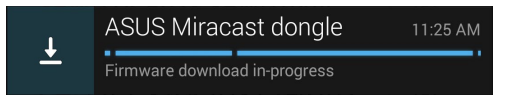

4. Una volta scaricato correttamente il firmware aggiornato il vostro dispositivo mobile vi mostrerà il seguente messaggio:

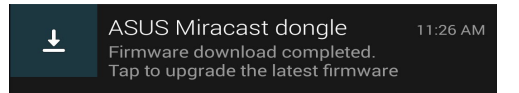

Toccatelo per procedere all'aggiornamento del dongle ASUS Miracast.

5. Durante l'aggiornamento del dongle ASUS Miracast il display esterno visualizza la seguente immagine .

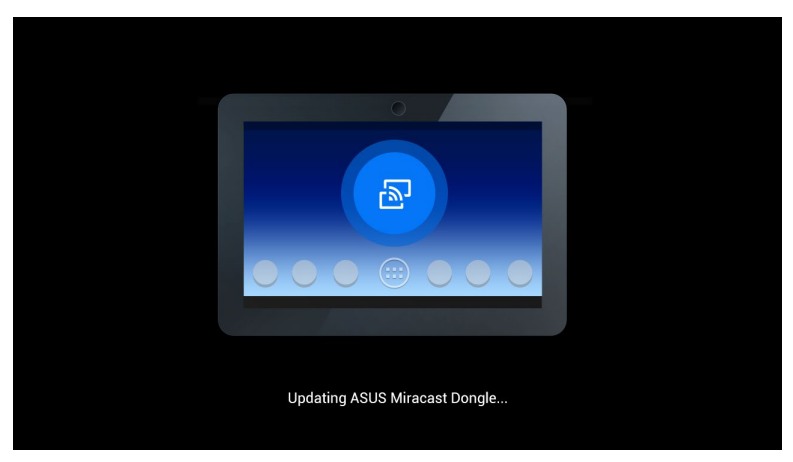

Mentre il dispositivo mobile mostra le seguenti informazioni.

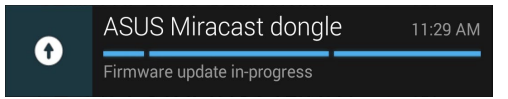

6. Dopo che l'aggiornamento è stato completato correttamente riceverete la conferma sul vostro dispositivo mobile.

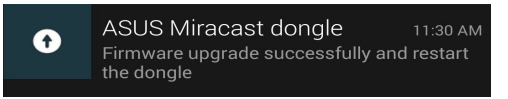

# <span id="page-22-0"></span>**Aggiornamento manuale del firmware tramite laptop**

- 1. Assicuratevi che il vostro dongle ASUS Miracast sia collegato ad un display esterno.
- 2. Scaricate l'ultimo firmware disponibile per l'ASUS Miracast dal sito di supporto o dalla seguente pagina: **http://www.asus.com/Tablet\_Mobile\_Accessories/**
- 3. Estraete il file con estensione .sbin nel vostro laptop.
- 4. Premete e tenete premuto il pulsante di reset per cinque secondi, rilasciatelo quando l'indicatore LED si colora di rosso. Questo indica che il vostro dongle ASUS Miracast è pronto per l'aggiornamento del firmware.
- 5. Collegatevi al dongle ASUS Miracast tramite il vostro laptop usando il SSID visualizzato sul display esterno.
- 6. Avviate il browser internet sul vostro laptop e collegatevi a **http://192.168.8.1**.
- 7. Cliccate su **Browse** per cercare il file del firmware (.sbin) e poi cliccate su **Upload**.

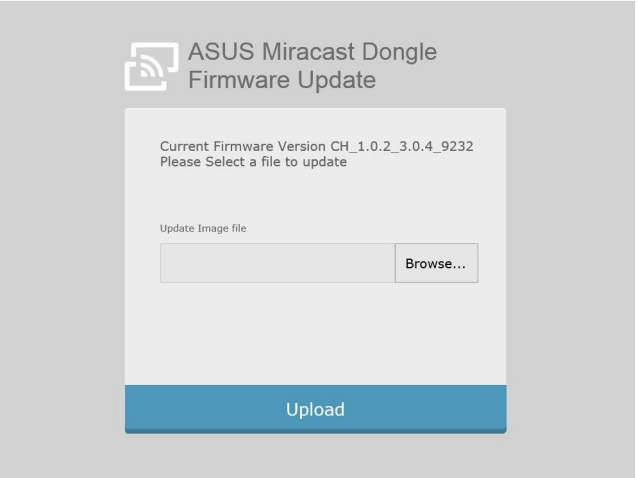

8. Durante l'aggiornamento del dongle ASUS Miracast il display esterno visualizza la seguente immagine .

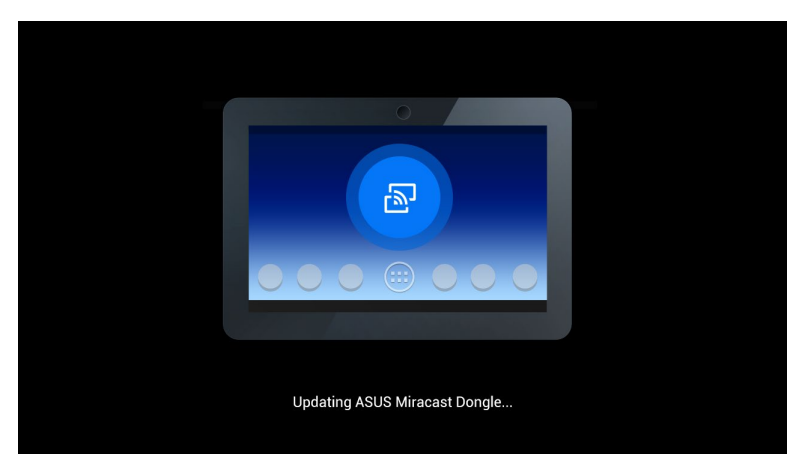

9. Il vostro laptop visualizza la seguente immagine per indicare che l'aggiornamento è stato completato correttamente.

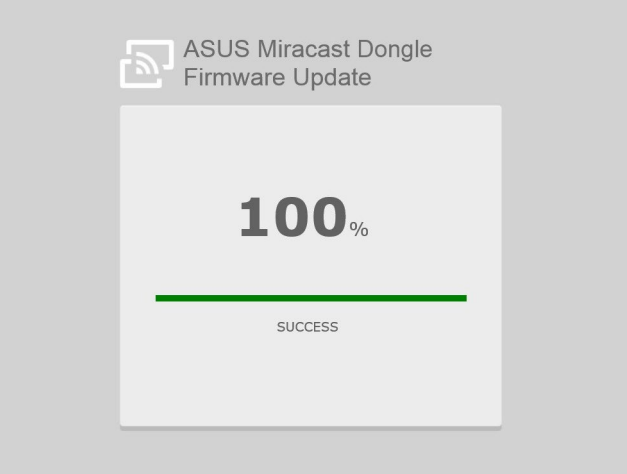

# <span id="page-24-0"></span>**Eseguire un reset di fabbrica**

Se volete ripristinare le impostazioni predefinite di fabbrica del vostro dongle ASUS Miracast potete usare questa procedura:

- 1. Collegate il dongle ASUS Miracast ad un display esterno.
- 2. Premete e tenete premuto il pulsante di reset per dieci secondi, rilasciatelo quando l'indicatore LED si colora di viola.
- 3. L'indicatore LED lampeggia con colore viola per indicarvi che il reset di fabbrica è in esecuzione.
- 4. Il reset di fabbrica è completato quando l'indicatore LED torna ad essere di colore blu fisso.

# <span id="page-25-0"></span>**Dichiarazioni di conformità**

## **Dichiarazione interferenze FCC (Federal Communications Commission Interference)**

I collaudi ai quali è stato sottoposto questo apparecchio ne dimostrano la conformità ai limiti stabiliti per i dispositivi digitali di classe B, come indicato dal paragrafo 15 delle norme FCC. Questi limiti sono stati definiti per offrire una ragionevole protezione contro le interferenze dannose quando l'apparecchio viene usato in ambienti residenziali. Questo apparecchio genera, usa e può emettere energia in radiofrequenza e, se non viene installato e utilizzato come indicato nel manuale d'uso, può provocare interferenze dannose alle comunicazioni radio. Non è tuttavia possibile garantire che non si verifichino interferenze in casi particolari. Se questo apparecchio causasse interferenze dannose alla ricezione di programmi radiofonici e televisivi, fatto verificabile spegnendo e riaccendendo l'apparecchio stesso, consigliamo all'utente di provare a correggere l'interferenza in uno o più dei seguenti modi:

- Riorientate o riposizionate l'antenna ricevente.
- Aumentate la distanza tra il dispositivo e il ricevitore.
- Collegate l'apparecchio ad una diversa presa di corrente in modo che apparecchio e ricevitore si trovino su circuiti diversi.
- Consultate, per richiedere assistenza, il rivenditore o un tecnico radio/TV qualificato.

Avvertenza FCC: Eventuali modifiche o cambiamenti, non espressamente approvati dall'autorità responsabile per l'omologazione, potrebbero invalidare il diritto dell'utente all'utilizzo di questo apparecchio.

Questo dispositivo rispetta i requisiti indicati nel regolamento FCC - Parte 15. Il funzionamento è subordinato alle seguenti due condizioni: (1) questo dispositivo non causa interferenze dannose, (2) questo dispositivo accetta qualsiasi interferenza ricevuta comprese quelle che potrebbero causare un comportamento indesiderato.

Il dispositivo e la/le sua/e antenna/e non devono essere collocate insieme né funzionare in concomitanza con altre antenne o trasmettitori.

L'utilizzo di questo dispositivo è limitato agli ambienti interni quando si sta utilizzando la banda di frequenze compresa tra i 5.15 e i 5.25 GHz.

Il presente dispositivo è conforme agli standard RSS esenti da licenza di Industry Canada. Il funzionamento è subordinato alle seguenti due condizioni: (1) questo dispositivo non causa interferenze dannose, (2) questo dispositivo accetta qualsiasi interferenza ricevuta comprese quelle che potrebbero causare un comportamento indesiderato.

## <span id="page-26-0"></span>**Avvertenza contro l'esposizione a RF**

Questo dispositivo deve essere installato e utilizzato secondo le istruzioni fornite. L'antenna, o le antenne, usate per questo trasmettitore devono essere installate ad una distanza di almeno 20 cm dalle persone e non devono essere collocate o operare in concomitanza di qualsiasi altra antenna o trasmittente. Gli utenti finali, e il personale addetto all'installazione, devono essere dotati delle istruzioni per il montaggio e per le condizioni operative del trasmettitore in modo tale da soddisfare i requisiti di conformità per l'esposizione a RF.

L'utilizzo di questo dispositivo è limitato agli ambienti interni quando si sta utilizzando la banda di frequenze compresa tra i 5.15 e i 5.25 GHz.

Questo è un dispositivo slave, non è un rilevatore radar e non permette operazioni ad-hoc nella banda DFS.

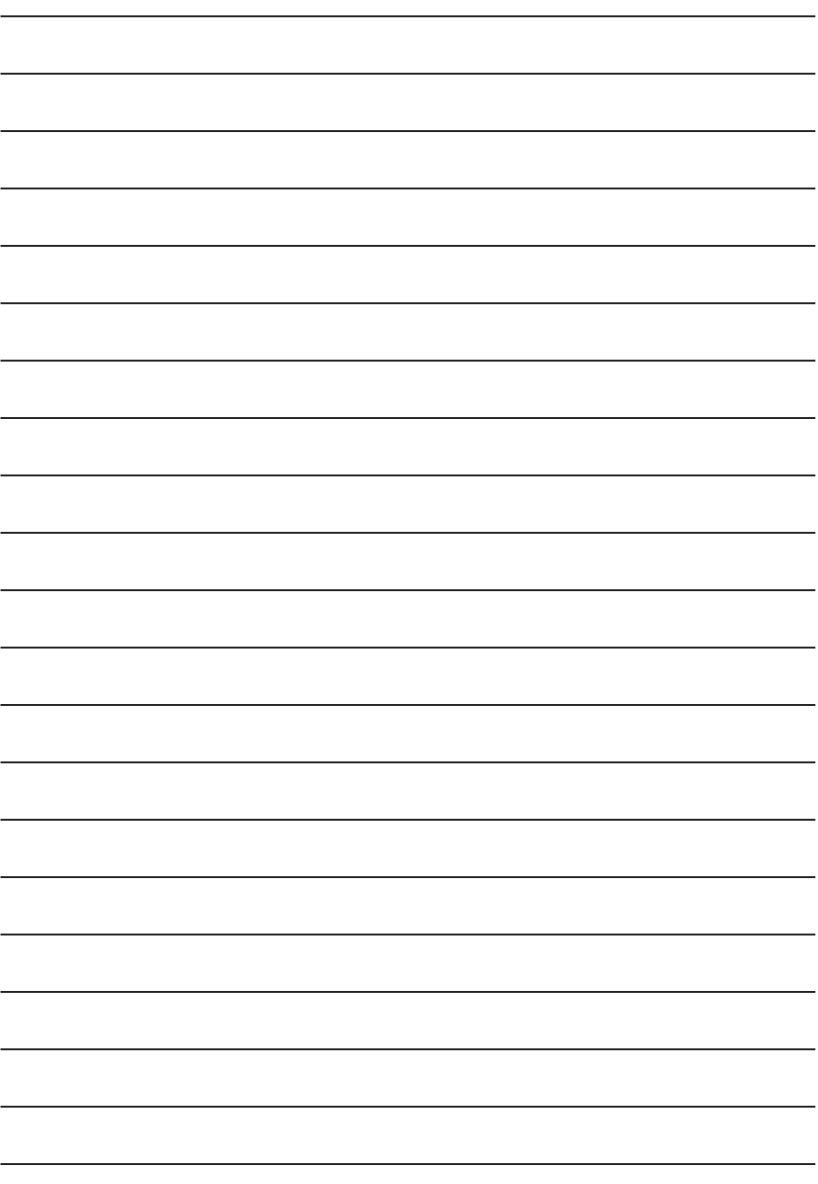